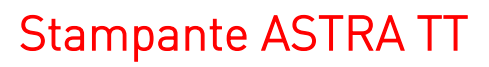

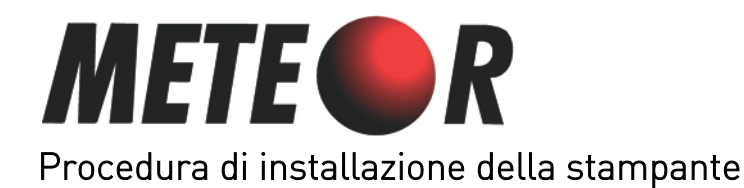

- 1. Predisponete la stampante SENZA accenderla e SENZA collegarla al PC
- 2. Scaricare il file ASTRATT.exe dall'apposita sezione nella pagina web del prodotto ed eseguirlo.
- 3. Alla richiesta di estrazione dei file, estraeteli in "C:\ASTRA TT\" premendo il tasto Extract

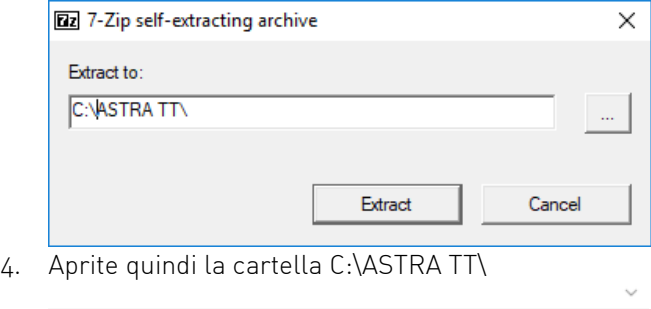

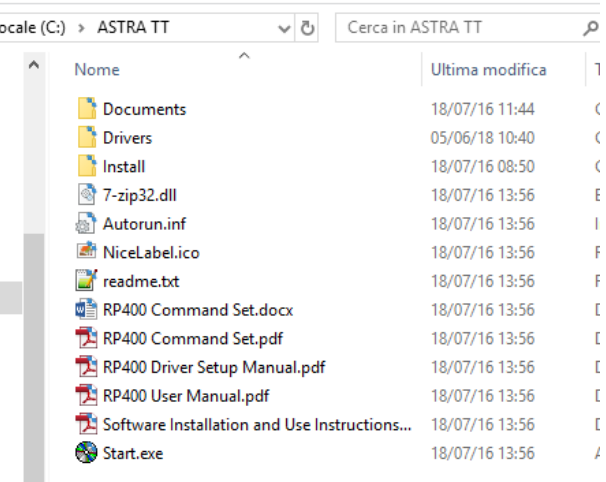

- 5. Eseguite il file Start.exe
- 6. Nella finestra che compare selezionate la seconda opzione "Insrtalla NiceLabel Printer Drivers"<br>
In NiceLabel Printer Drivers"  $\times$

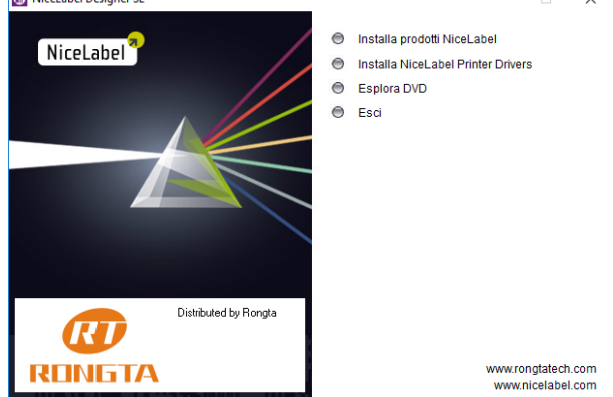

7. Alla richiesta di verifica dell'autore premere "SI"

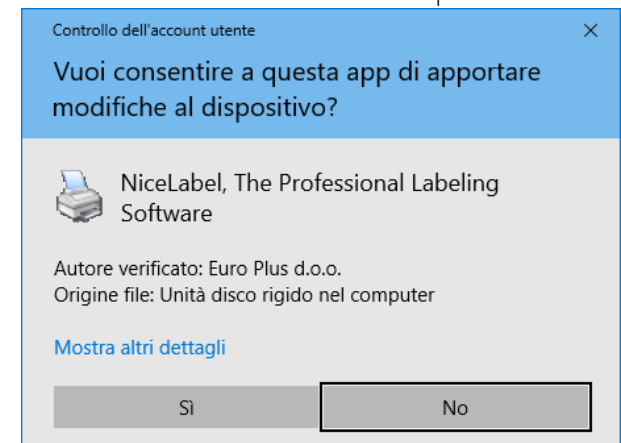

8. Inizia ora la vera installazione. Nell schermata che si presenta selezionare la prima voce "Installa driver stampante" e cliccare "Avanti"

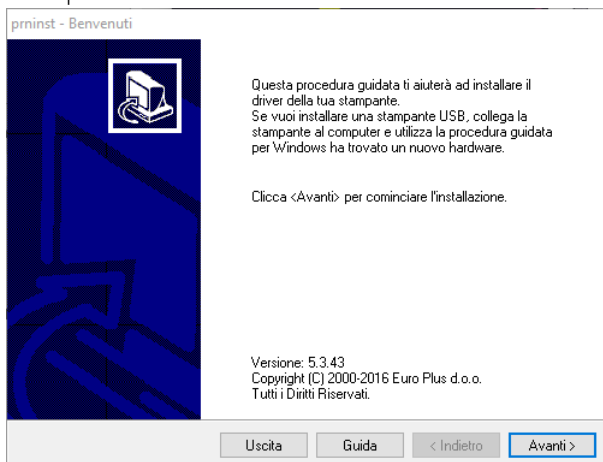

9. Selezionare "Installazione stampante"

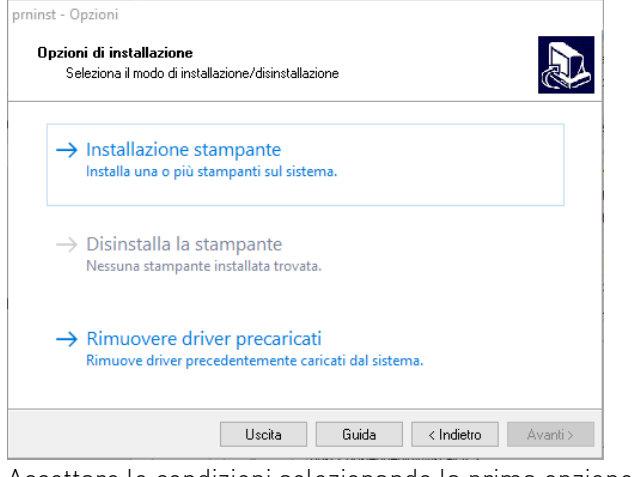

10. Accettare le condizioni selezionando la prima opzione e premere Avanti

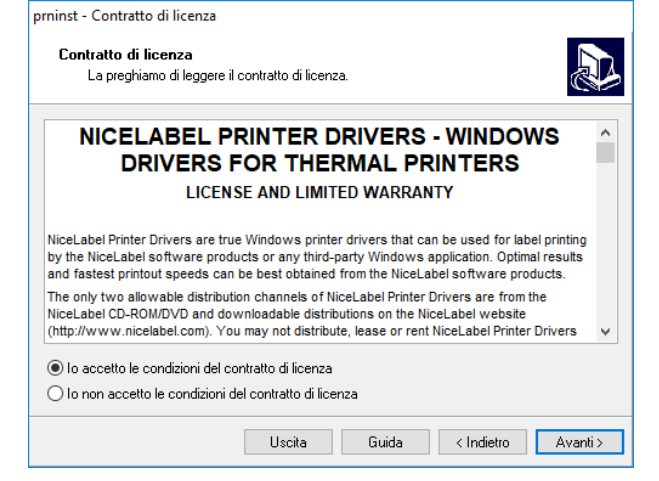

11. Selezionare la stampante Rongta RxxSeries come indicato in figura e premere Avanti

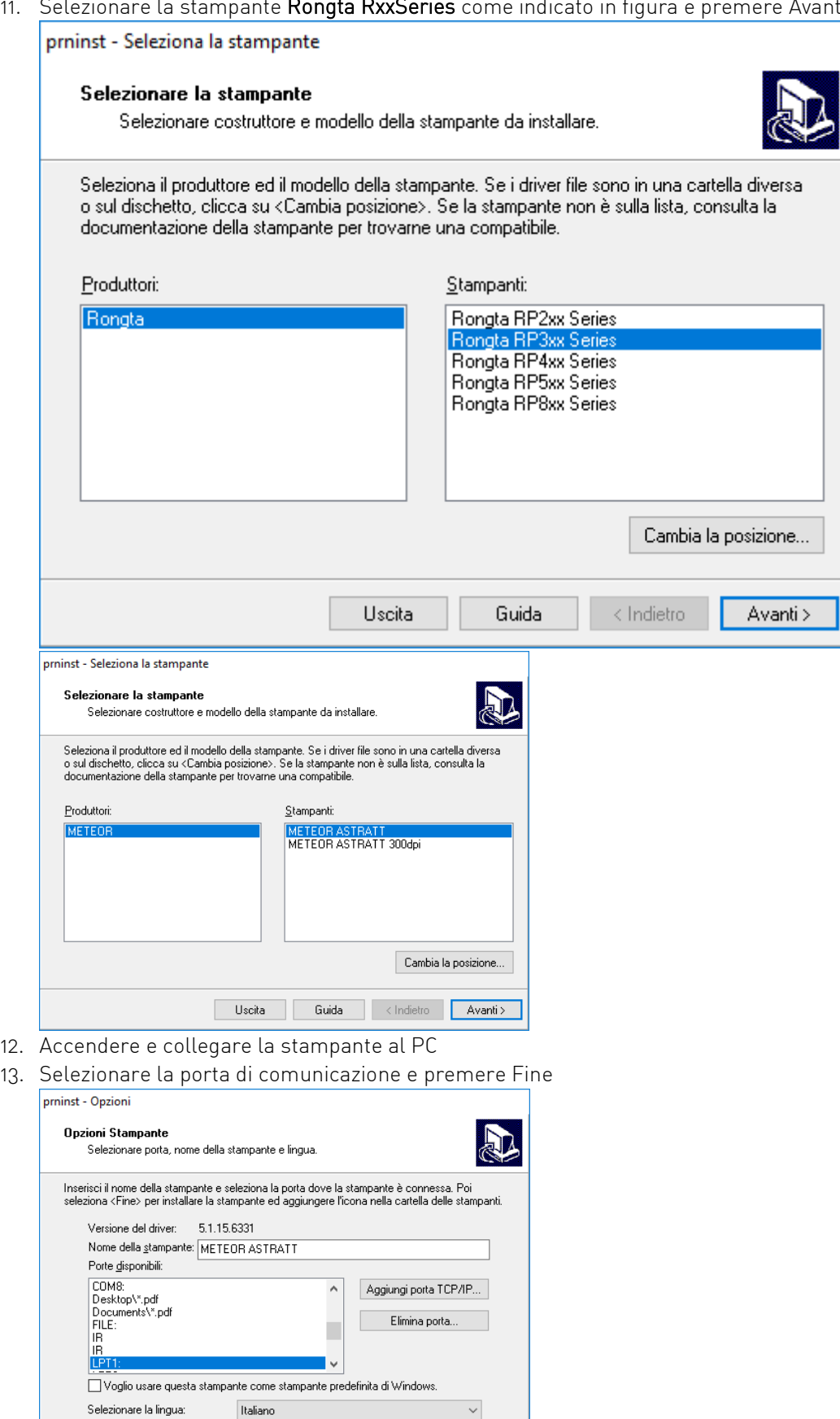

Uscita | Guida | <Indietro | Fine

14. In caso di avviso di sicurezza di Windows cliccare su "Installa il software del driver"

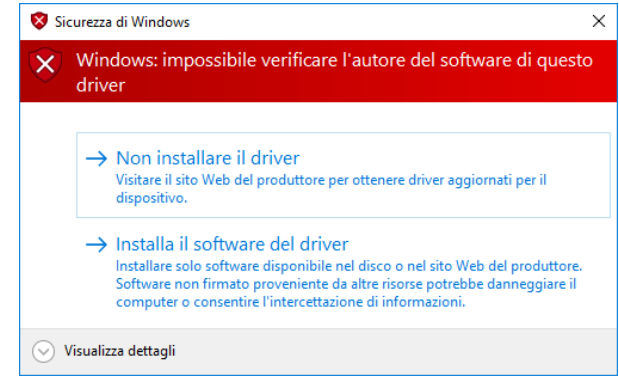

15. Per installare il programma per la creazione delle etichette ripartire dal punto 6 selezionando "Installa prodotti Nice Label" e seguire le istruzioni a video